## How to Update Your Zoom Client

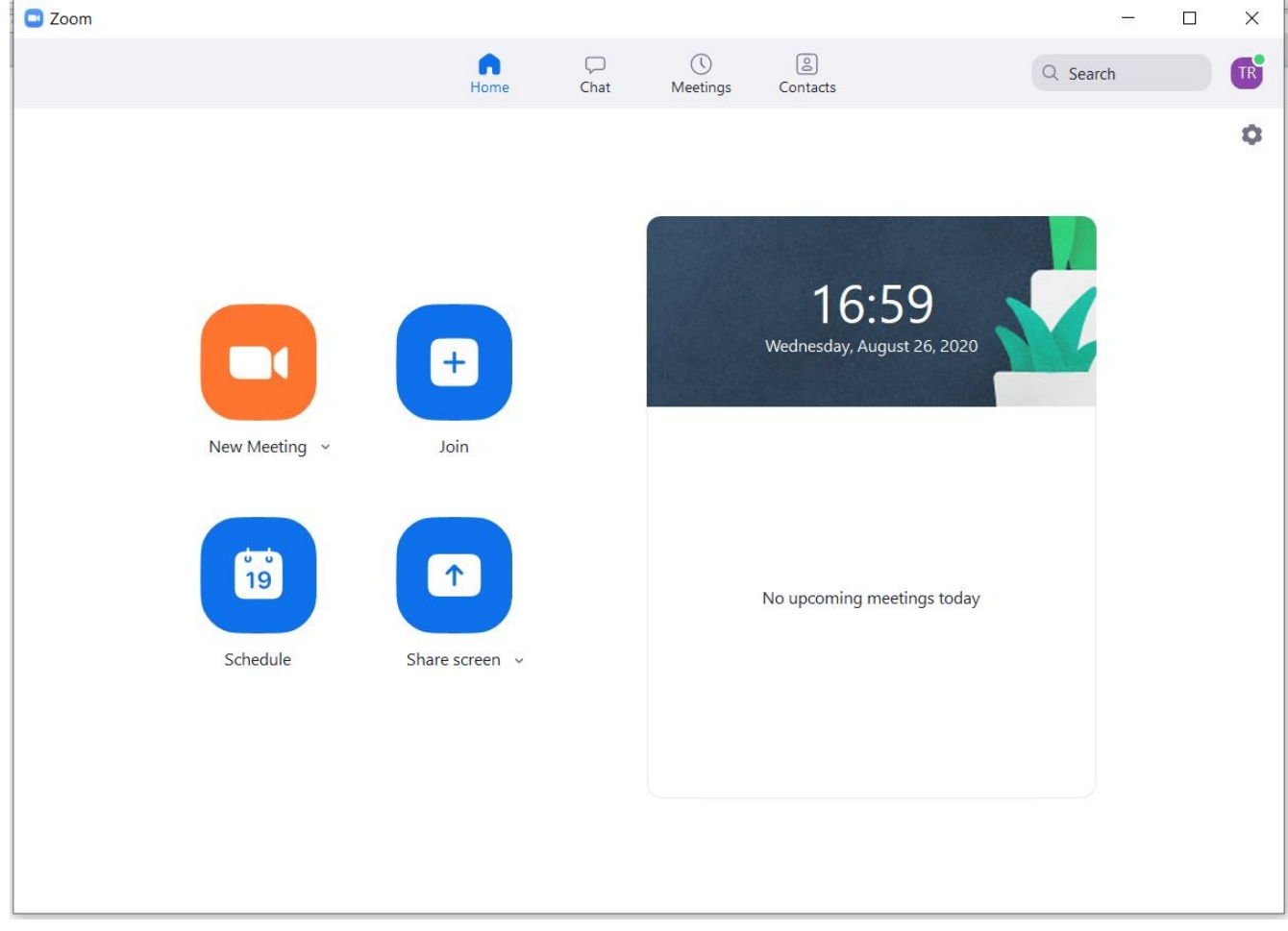

## 1. Open your Zoom program 2. Select the Sign In option

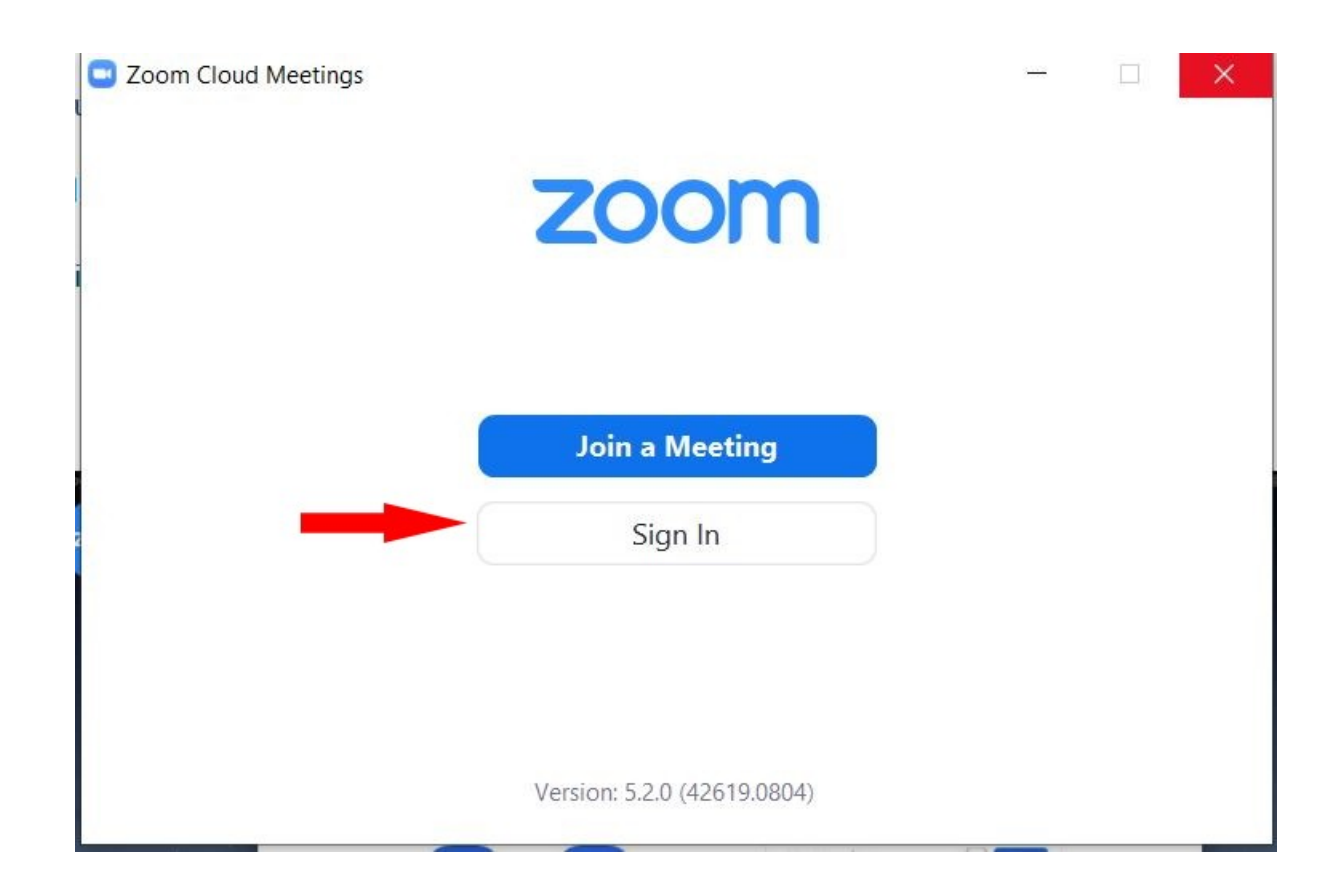

3. If you have a Zoom account, sign in with your e-mail and password. You can also sign in with your Google or Facebook account.

4. If you prefer not to sign in, close the program and go to step 7.

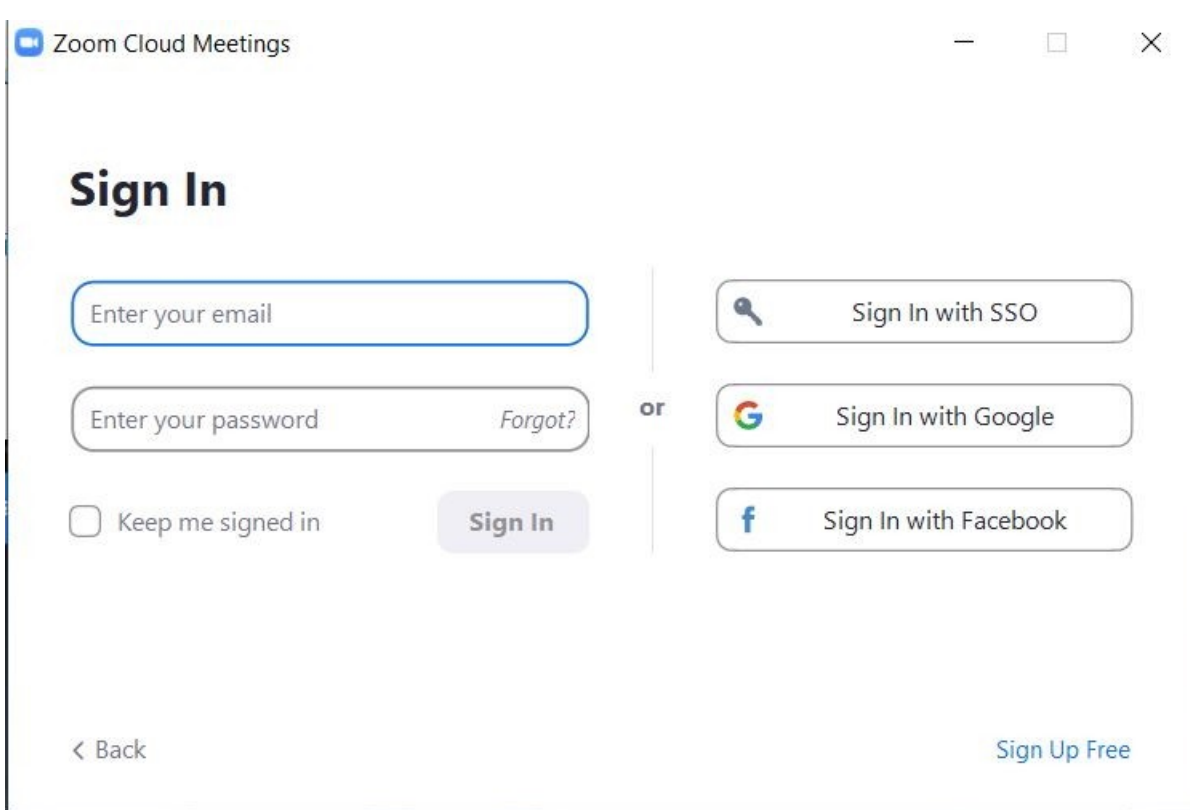

## 5. Click the icon in the upper right corner.

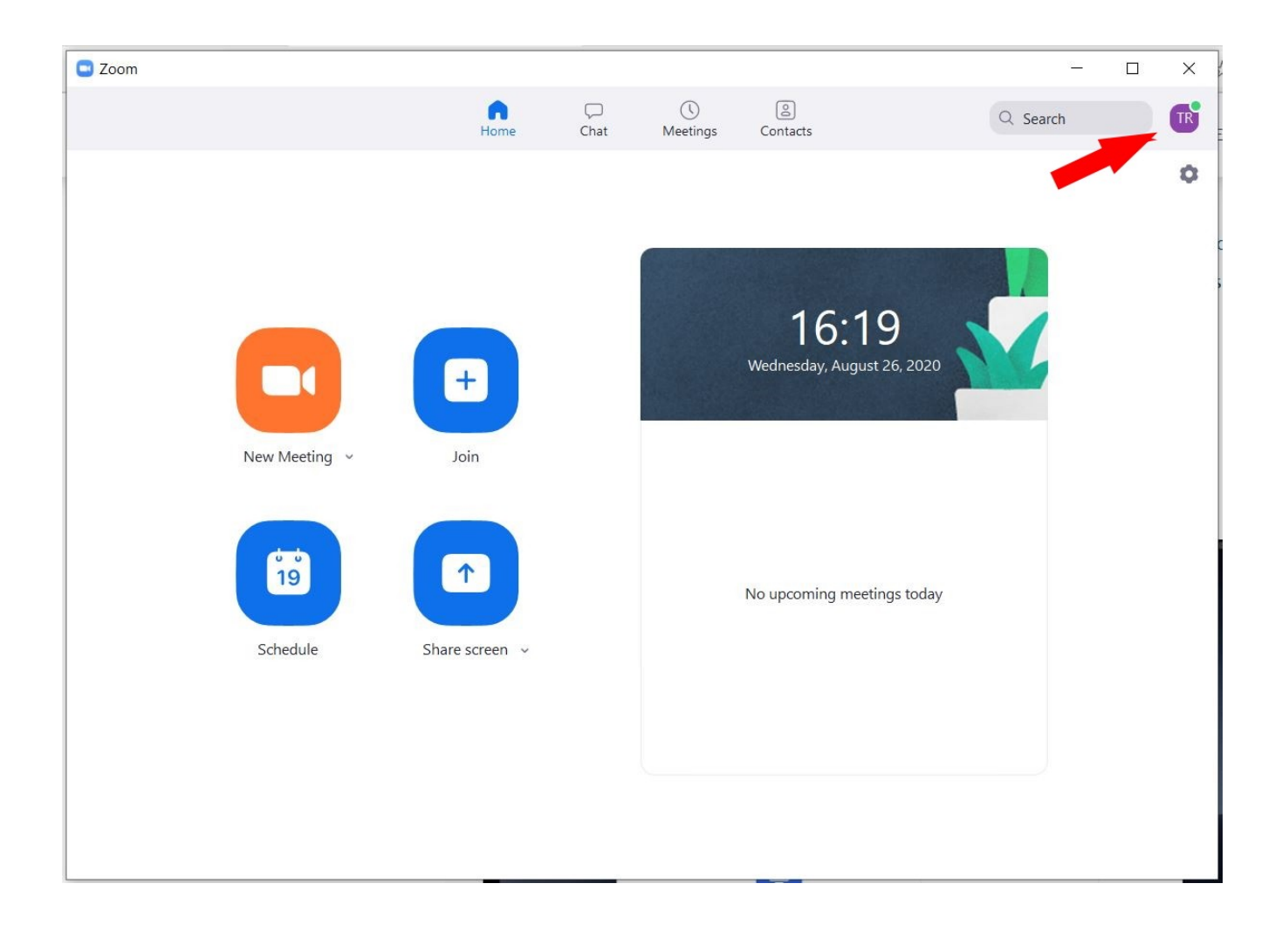

## 6. Click on Check for Updates. If there is an update, it will download and ask if you want to install.

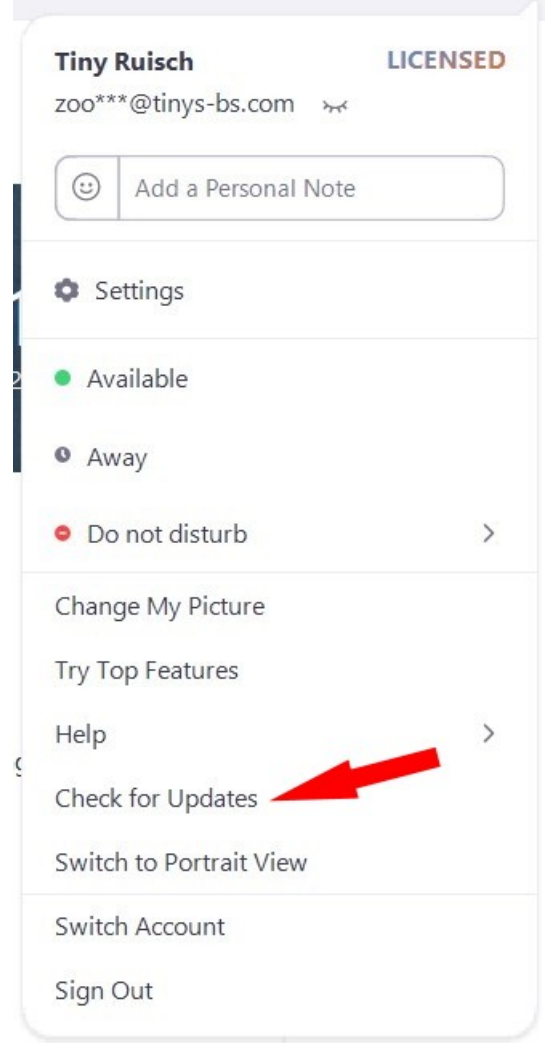

7. If you do not want to sign in to Zoom, download the latest program from any of these links and install.

[Zoom download link 1](https://zoom.us/support/download) [Zoom download link 2](https://zoom.us/download) [Zoom download link 3](https://zoom.us/download2)